## **Admission définitive bloquée**

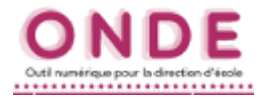

## **Quelques explications...**

Les élèves ayant des fiches administratives en double ont leur demande d'attribution / de vérification d'INE en attente : l'admission définitive est bloquée. Cela signifie que pour un même élève il existe plusieurs dossiers.

Une fiche administrative est considérée « en double » quand on constate qu'il existe déjà une fiche administrative ayant le même nom, les mêmes prénoms, la même date de naissance, le même lieu de naissance et le même sexe (les cinq champs fondamentaux).

Afin que l'élève n'ait qu'**un seul et unique** dossier composé d'une fiche administrative et d'une fiche de scolarité, le directeur d'école doit constituer le dossier unique en rapprochant de la fiche administrative, les données de scolarité des autres dossiers.

Cette opération permet de traiter les admissions définitives bloquées et d'envoyer automatiquement les demandes d'attribution / vérification d'INE à la BNIE (*Base Nationale des Identifiants Élèves*).

En outre, l'admission définitive peut être également bloquée pour les élèves dont la fiche administrative est incomplète au niveau des cinq champs fondamentaux nécessaires à l'immatriculation dans la BNIE.

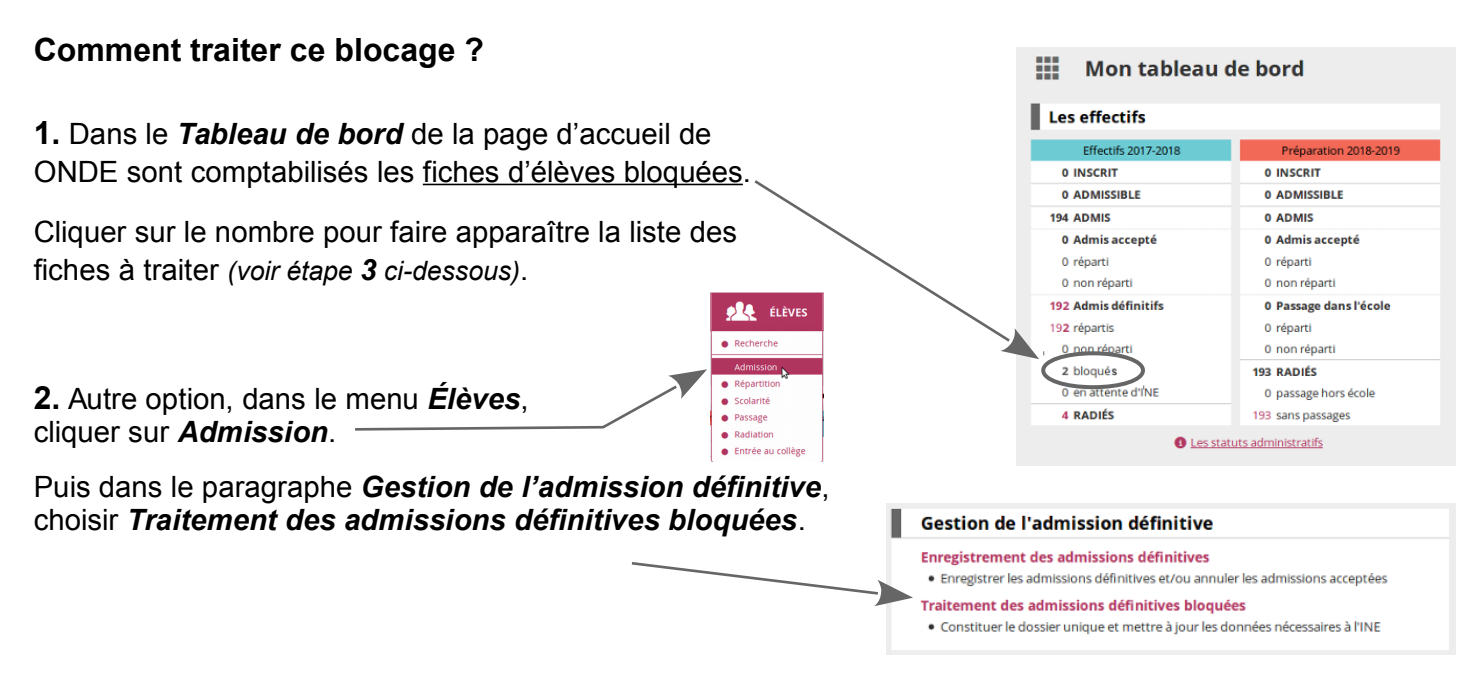

**3.** L'affichage suivant liste les élèves dont l'admission définitive est bloquée avant l'envoi à la BNIE de la demande de vérification ou d'attribution de l'INE.

Le directeur doit intervenir pour permettre l'envoi de la demande à la BNIE.

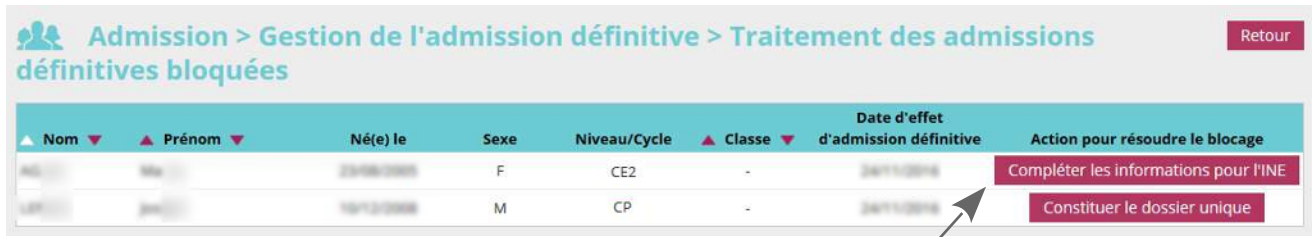

## **4.** Deux cas de figure se présentent :

**a. Une donnée est manquante** dans le dossier, il faut la saisir.

**b.** Il faut **constituer le dossier unique de l'élève** qui est composé de la fiche administrative et des fiches de scolarité correspondantes.

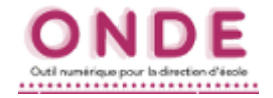

**3a.** Compléter les données manquantes

→ Le clic sur le bouton *Compléter les informations pour l'INE* ouvre la fiche de l'élève.

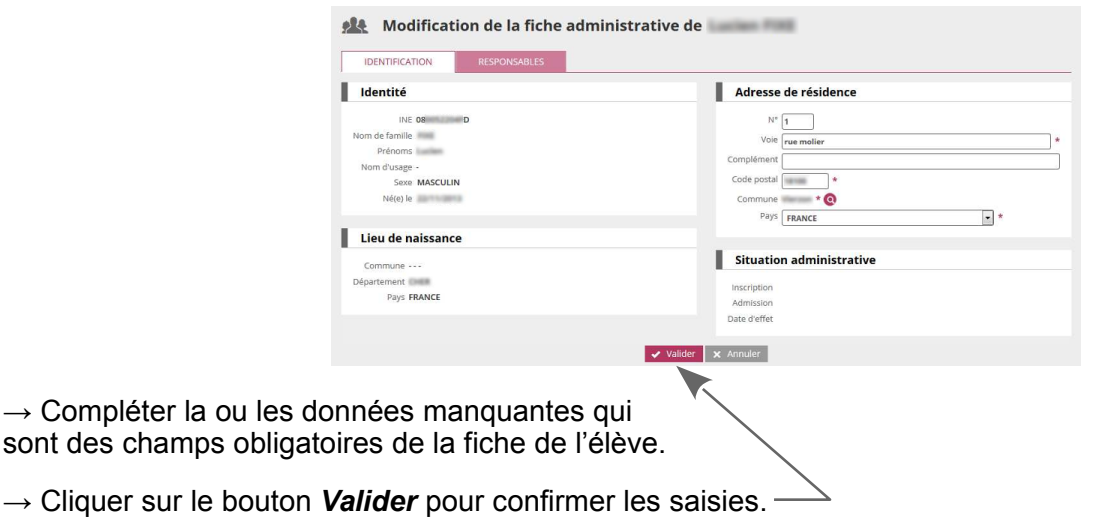

*Le dossier sera envoyé à la BNIE la nuit suivante.*

**3b.** Constituer le dossier unique : *c'est-à-dire agréger les données de scolarité correspondant à la fiche administrative de l'élève.*

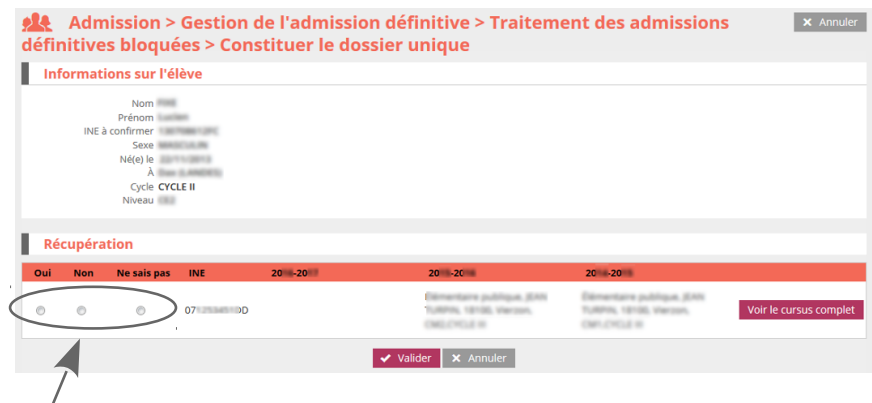

 $\rightarrow$  Cocher une des 3 cases.

- Cas n°1 : il s'agit bien du même élève, cocher OUI pour récupérer les données de scolarité mentionnées.
- Cas n°2 : il ne s'agit pas du même élève, cocher **NON** pour ne pas récupérer les données de scolarité mentionnées.
- Cas n°3 : On ne sait pas ou on on ne peut pas confirmer qu'il s'agit du même élève, cocher *Ne sais pas* pour ne rien faire.

## → Cliquer sur le bouton *Valider*.

*Après validation, le dossier est envoyé à la BNIE la nuit suivante.*

*Dans le 3 ème cas, ce sont les Services Départementaux de l'Éducation Nationale qui devront traiter les éventuels litiges sur les INE, en relation avec le directeur d'école.*